## **Parent Teacher Bookings Instructions.**

Use the link below to log into the Student & Parent Portal. https://glendaleths.sentral.com.au/portal2/#!/login

On the Portal Dashboard click on the Interview sessions tab (see red circle below)

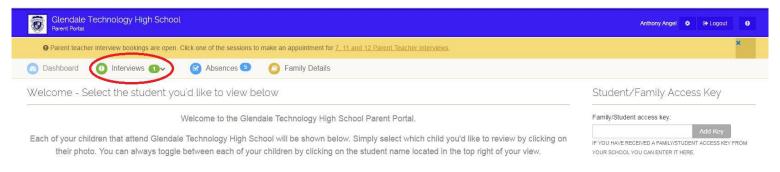

Click on the **Session name link** (for example Year 8, 9 and 10 interviews).

Once you have clicked this link, you will be directed to the Parent Interviews summary screen explaining the process in summary.

Scrolling down past the explanation will be a list all of the Students you have linked to your **Parent Portal account**.

Listed you will see the following columns: **Subject, Class, Teacher** and **Appointments**. Click on the **Select Timeslot** button (see red circle below) to make a booking with the appropriate staff member.

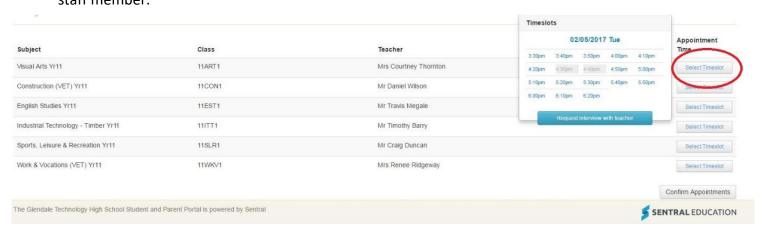

Click on an available time that suits you. Blue times are available, grey times are unavailable. If no times are available, you can click on the request an interview with teacher and the teacher will attempt to contact you in the near future.

Once you have selected your **interview time slots**, click the **Confirm Appointments** button.

When you have confirmed the appointments, you will then have saved an **Interview Summary** for your reference.